## **Audio Video User Guide**

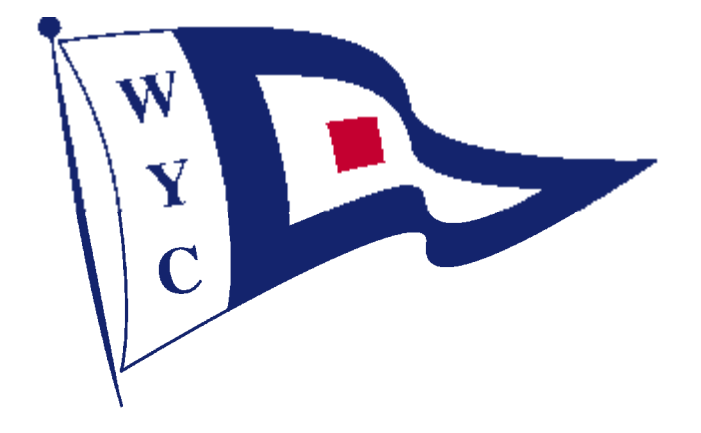

**June 6, 2008** 

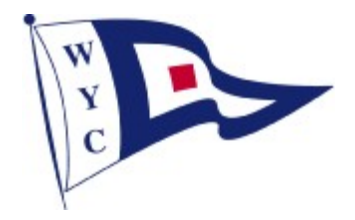

#### **Table of Contents**

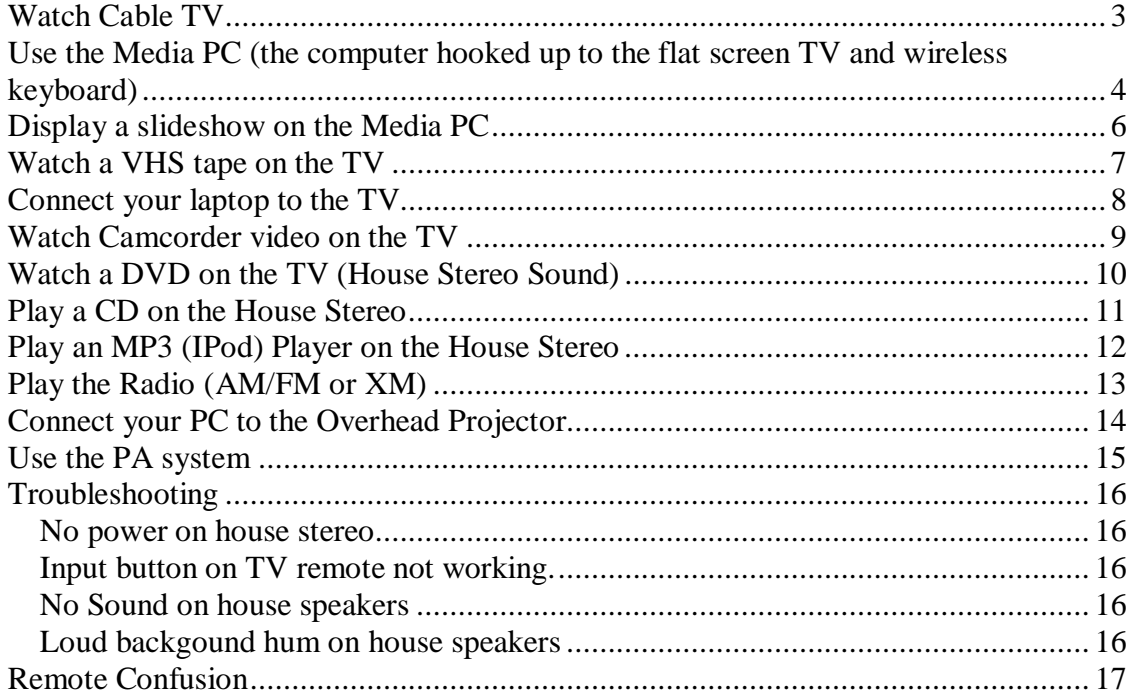

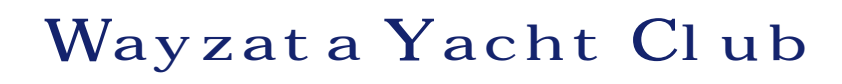

### *Watch Cable TV*

- 1) Set the TV's input to **CableCARD** using the **INPUT** button and arrow keys on the remote control.
	- a) Note: if the TV is showing the TV Guide or other information screen, the **INPUT** button will not work. Hit the **EXIT** button to return to normal viewing mode and then hit the **INPUT** button.
	- b) If the remote is not working, make sure the switch on the top is set to **TV.** If it still doesn't work check the batteries.

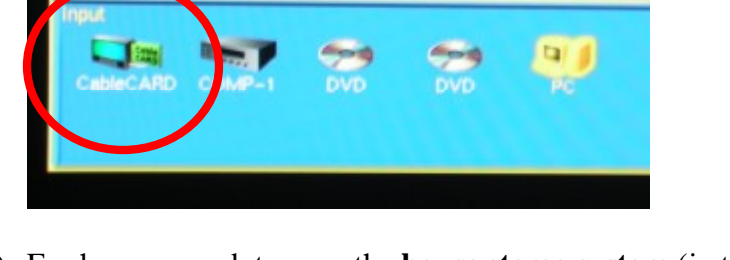

2) For house sound, turn on the **house stereo system** (in the kitchen), set the receiver input to **DTV/CBL** and then select the speakers you want. Note; beware that the outside speakers may be on and the rest of the world may not want to listen in.

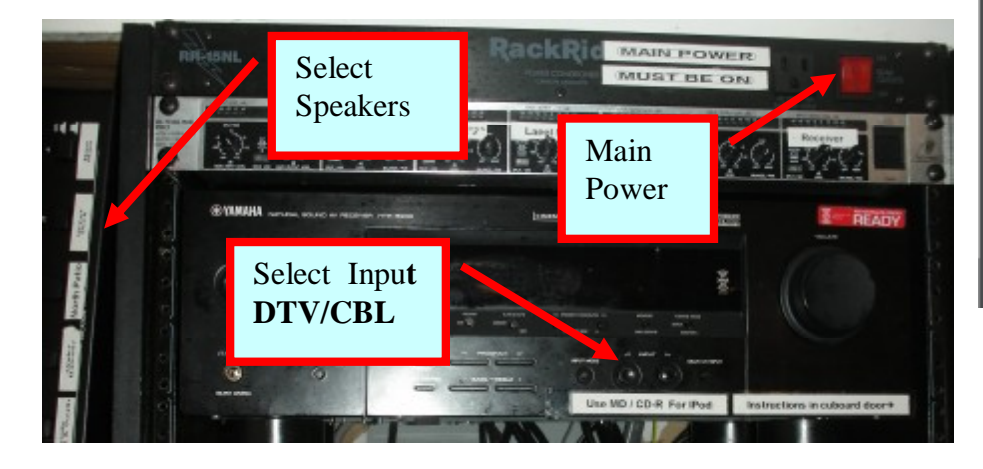

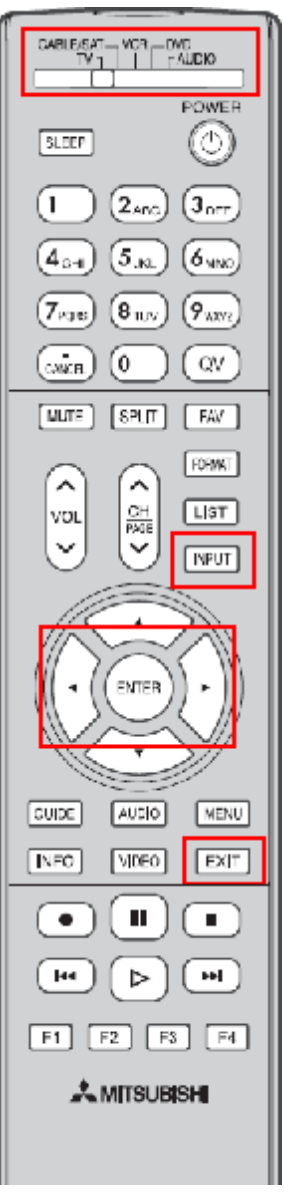

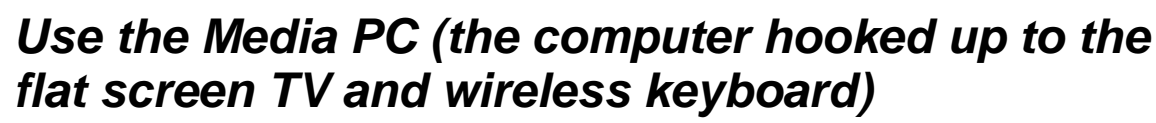

The small black box on the mantle is **Media PC**. You can run the PC using the wireless keyboard and mouse. You can use this PC for all things PC> One thing to not eis that there is a DVD drive and a USB port on the PC for lots of surf the internet, pull up weather, watch Kattack, play mucic, watch DVD's., etc.

1) Set the TV's input to **PC** using the **INPUT** button and arrow keys on the remote control.

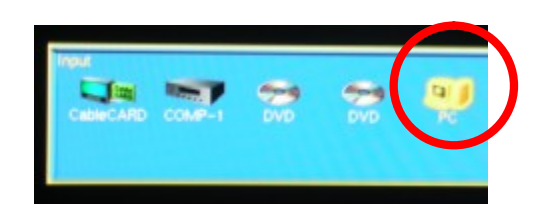

- a) Note: if the TV is showing the TV Guide or other information screen, the **INPUT** button will not work. Hit the **EXIT** button to return to normal viewing mode and then hit the **INPUT** button.
- b) If the remote is not working, make sure the switch on the top is set to **TV.** If it still doesn't work check the batteries.

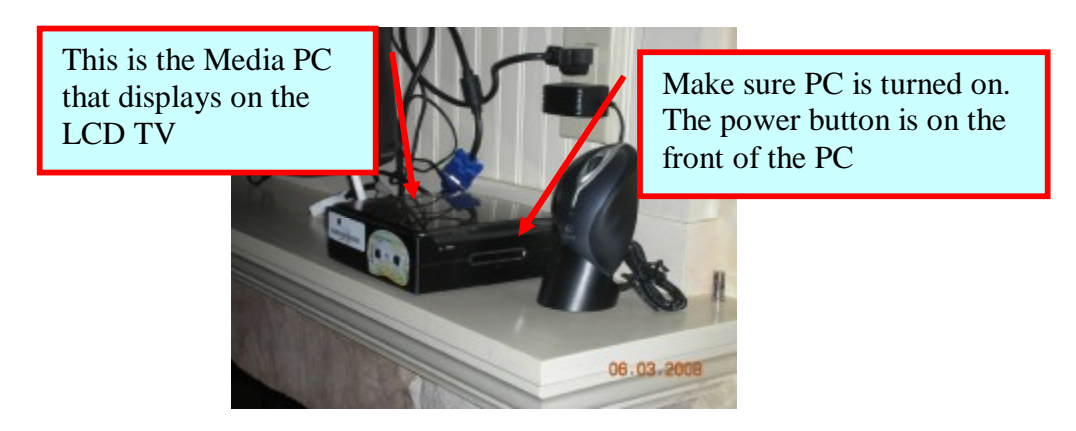

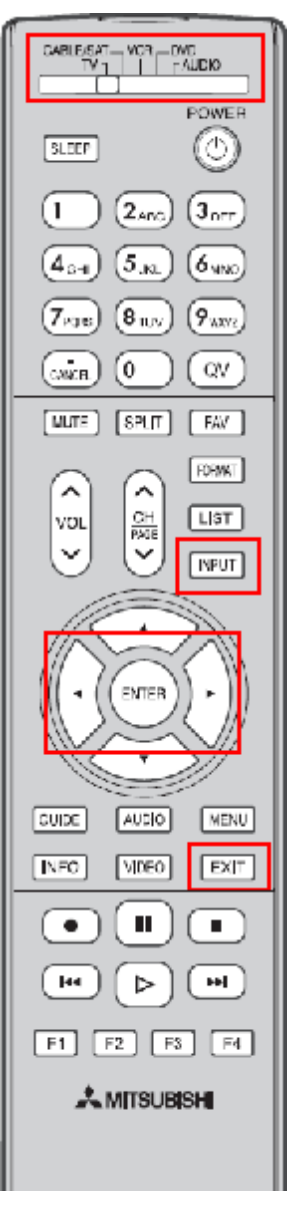

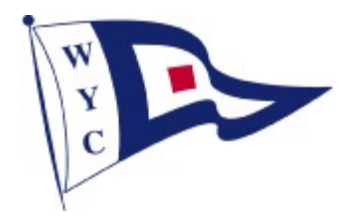

*(continued………)* 

- 2) Make sure the PC is turned on.
- 3) If the keyboard doesn't work, check the batteries. There should be an LCD display on the top of the keyboard. If you don't see anything, the batteries need to be replaced.
- 4) For house sound, turn on the **house stereo system** (in the kitchen), set the receiver input to **DTV/CBL** and then select the speakers you want. Note; beware that the outside speakers may be on and the rest of the world may not want to listen in.

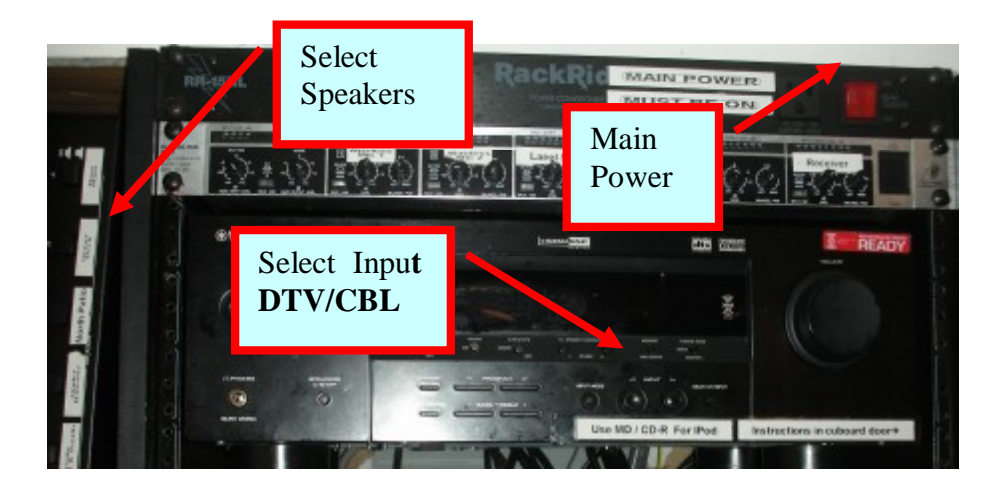

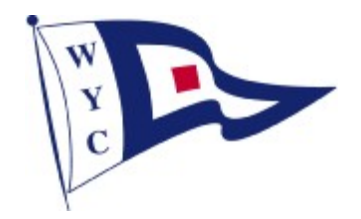

#### *Display a slideshow on the Media PC*

The Media PC has either a USB memory drive (thumb drive) or a CD/DVD reader that can be used to load images.

#### **Using the Windows XP Preview Feature to Present a Slideshow**

This built in function of Windows XP can be used to present a slideshow on a PC.

#### **Timed Slideshow of JPG/GIF/TIF Images**

This is what you do:

- 1. use 'My Computer' or 'Windows Explorer' to open the folder containing the photos.
- 2. make sure that they are in the order you would like to see them you can order them alphabetically by name, by size or by date.
- 3. right click on the first image that you wish to show.
- 4. click on the 'Preview' option
- 5. click on the fifth button from left (just before the first magnify button) see image fill the screen.

After three seconds the next picture will appear. If you want a slide show - sit back and watch the show. But if you would prefer to control the show, do the following:

#### **Manual Slideshow of Image Files**

Proceed as above, then do the following:

- 1. move the mouse see controls appear at the top right of the screen.
- 2. click on the 'Pause' button (the first blue button) the image will now stay on the screen until you click on the 'Next Picture' button.
- 3. click on the 'Next Picture' button (the blue button next to the red button) see the next picture, which will stay there as long as you like.
- 4. click on the 'Next Picture' or 'Previous Picture' buttons until your slideshow is finished. If you want to restart the automatic slideshow - click on the green 'Start Slideshow' button.
- 5. click on the red 'Close Window' button see the 'Windows Picture and Fax Viewer' screen.
- 6. click on the red cross 'Close' button to close down the 'Windows Picture and Fax Viewer'

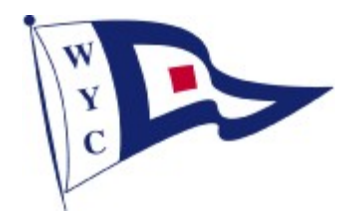

#### *Watch a VHS tape on the TV*

There is a DVD player in the corner desk that has a VHS player.

- DVD/VCR Player 2008
- 1) Turn on the DVD/VCR player in the cabinet in the corner desk.
- $|UUTE|$  $[SPIT]$   $[FN]$  $FDRMS$ ^ ↗  $\frac{c}{\sqrt{c}}$  $\sqrt{15T}$ VOL **NPUT** ENTER  $[curve]$ **AUDIO NENU**  $NFO$ [VIDEO] EXIT 2) Set the TV's input to **DVD 2** using the **INPUT** button and arrow ٠ ш  $\blacksquare$ **H** ыľ ⊳  $F1$  $F2$  $F3$  $F4$ **AMITSUBISH**

 $5$ LEEP

 $(4_{s+1})$ 

 $(7_{P32})$ 

 $_{\tiny{\textsf{(cwxn)}}}$ 

ĹΕ

 $\frac{1000}{1000}$ 

 $(2_{\text{aro}})$ 

 $(5_{.k})$ 

 $(8<sub>ny</sub>)$ 

**[0** 

**POWER** O)

 $\mathbf{3}_{\text{off}}$ 

 $(6)$ 

 $(9_{\text{wav}})$ 

(av)

keys on the remote control.

a) Note: if the TV is showing the TV Guide or other information screen, the **INPUT** button will not work. Hit the **EXIT** button to return to normal viewing mode and then hit the **INPUT** button.

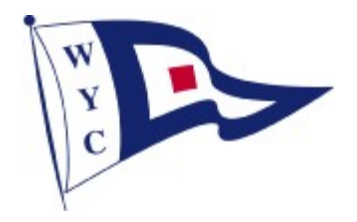

#### *Connect your laptop to the TV*

- 1) Set the TV to **PC** Input mode as described in the "Use the Media PC" section.
- 2) Connect your PC's VGA output to **Input 2** of the Smart View VGA switcher.

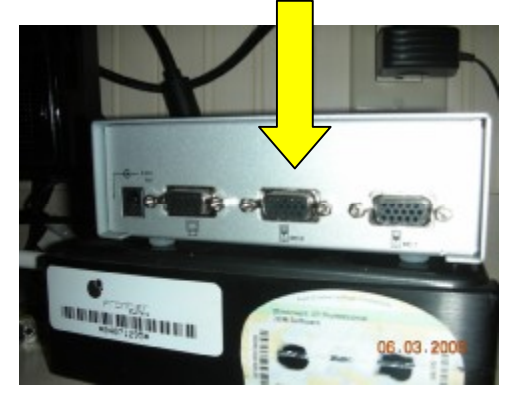

3) Switch the VGA switchbox to **Input 2**.

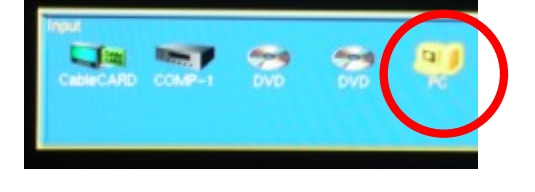

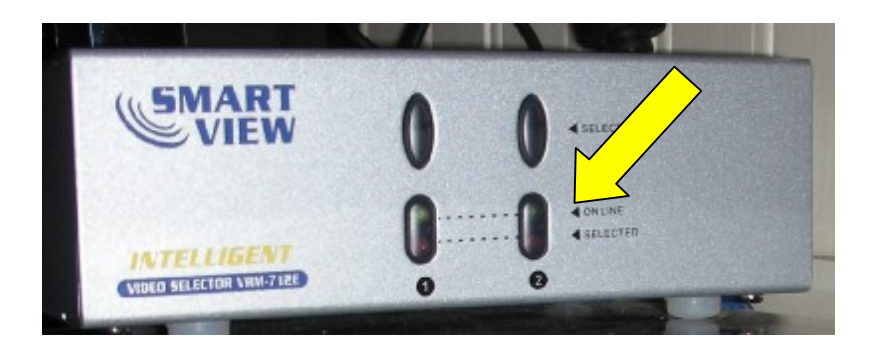

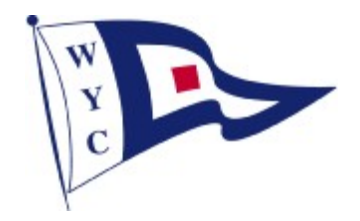

#### *Watch Camcorder video on the TV*

- 1) Connect the camcorder outputs to one the component inputs on the from of the TV
- 2) Turn on your camcorder and make sure it is playing the video.

**Note**: It is important that the camcorder be on and playing the video in order for the TV to sense the input and give the option to select the camcorder as an input.

- 3) Once the TV senses the Camcorder you will see the following screen.
- 4) Follow the on-screen instructions and the TV should display your video.

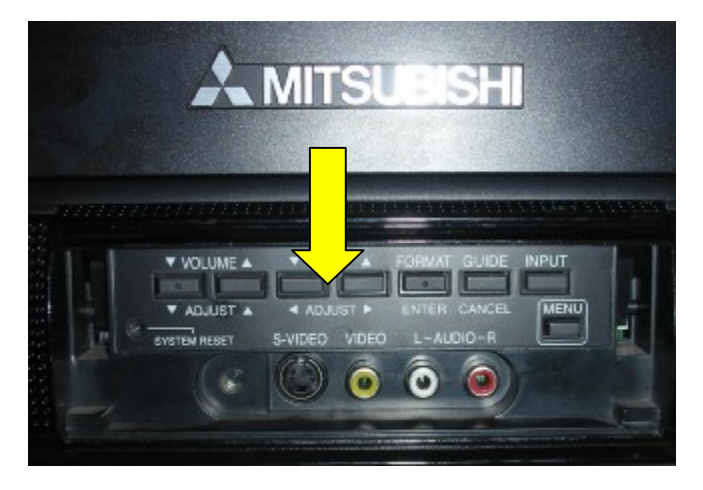

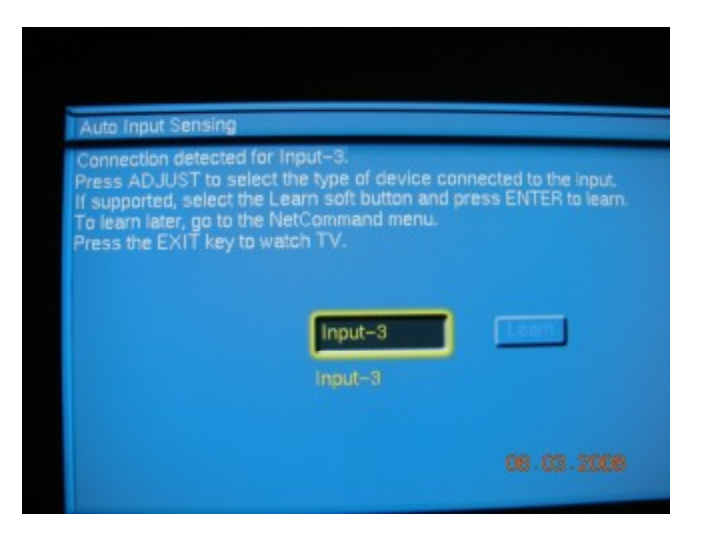

#### *Watch a DVD on the TV (House Stereo Sound)*

- 1) Turn on the **main power switch** for the kitchen stereo cabinet.
- 2) Set the input on Stereo Receiver to **DVD**

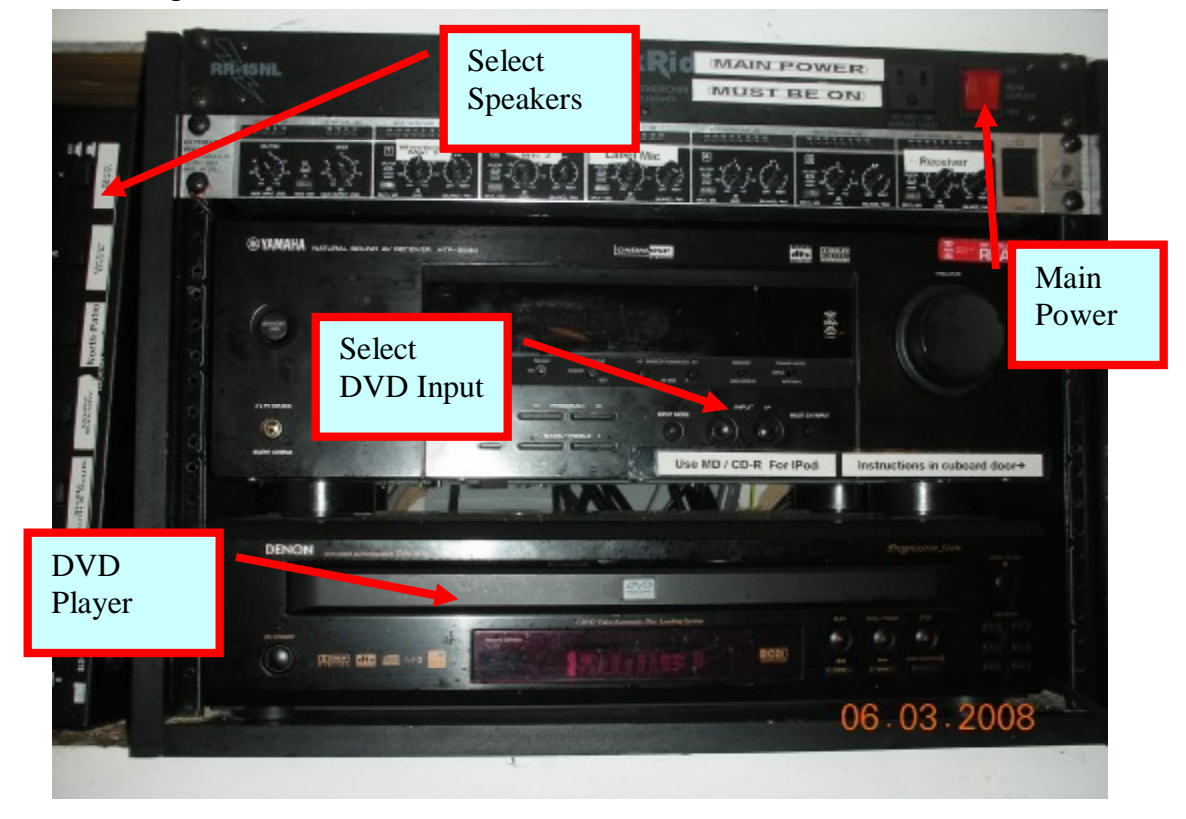

- 3) Select which speakers you want to hear.
- 4) Set the TV's input to **DVD 1** using the **INPUT** button and arrow keys on the remote control.

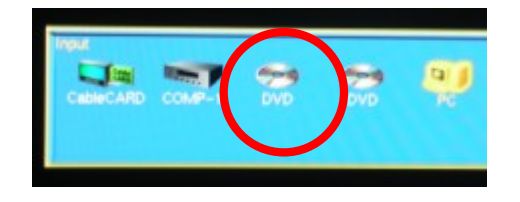

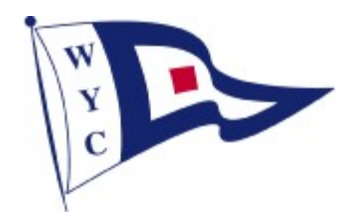

### *Play a CD on the House Stereo*

- 1) Turn on the **main power switch** for the **kitchen** stereo cabinet.
- 2) Set the input on Stereo Receiver to **DVD**
- 3) Select which speakers you want to hear.
- 4) Play the CD

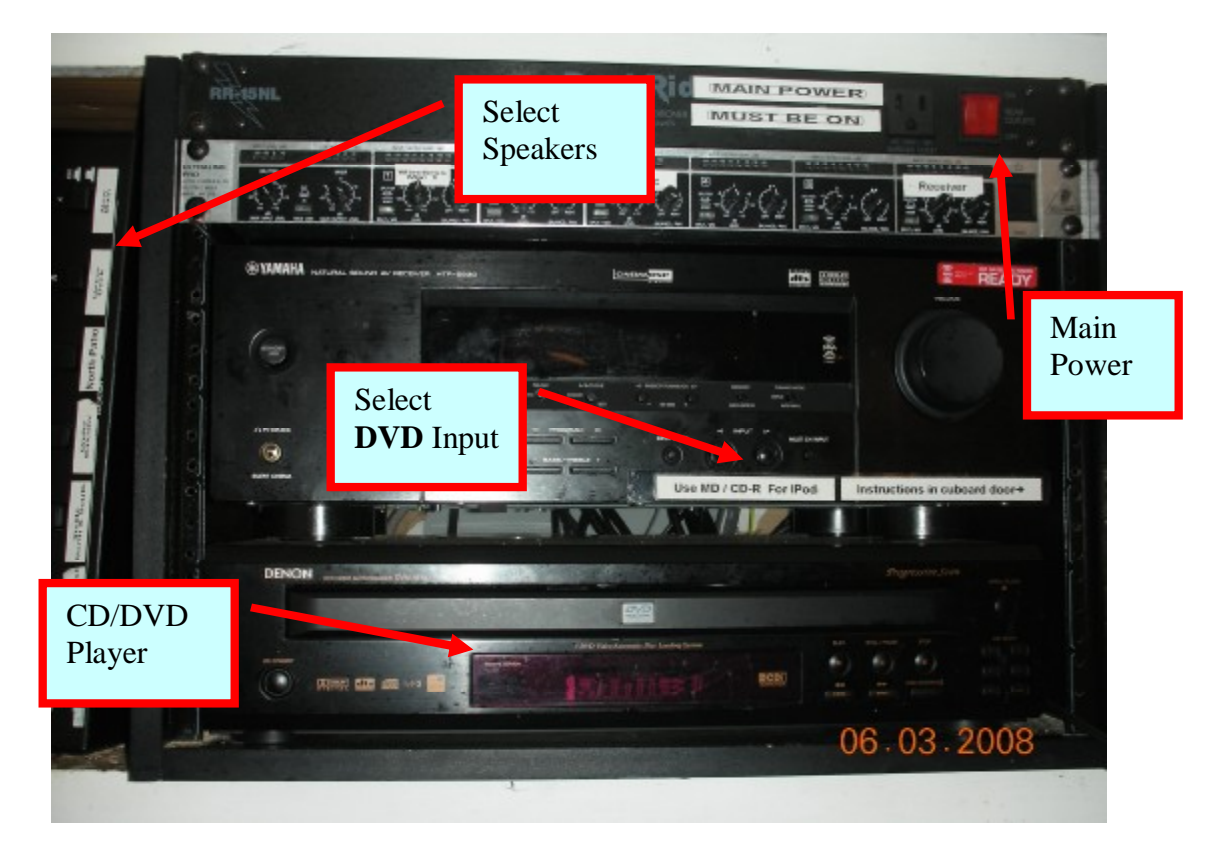

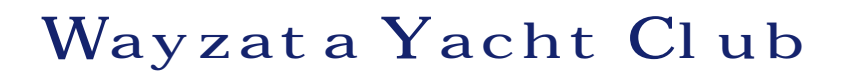

### *Play an MP3 (IPod) Player on the House Stereo*

- 1) Turn on the **main power switch** for the **kitchen** stereo cabinet.
- 2) Connect your MP3 Player to the mini headphone jack. This should be dangling loose somewhere in the stereo cabinet.
- 3) Set the input on Stereo Receiver to **MD / CD-R**
- 4) Select the desired speakers

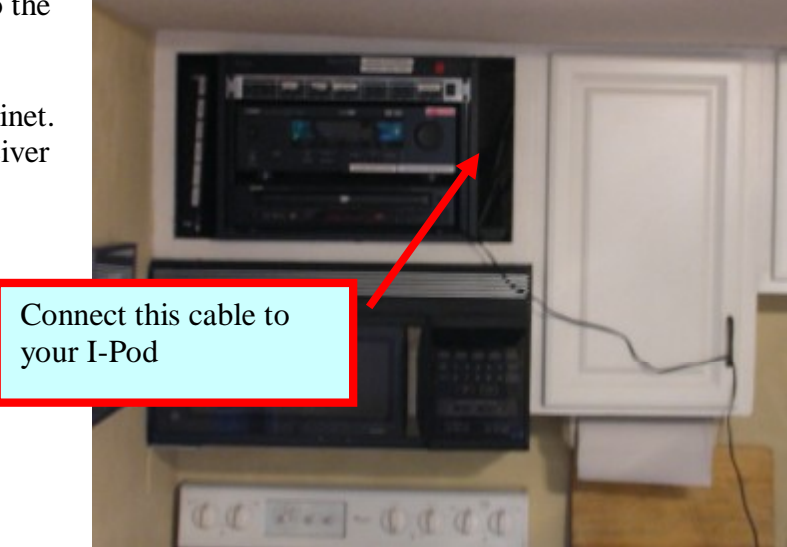

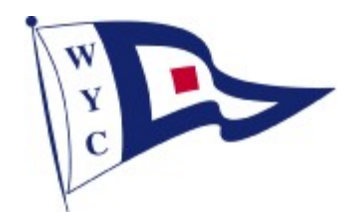

### *Play the Radio (AM/FM or XM)*

- 1) Turn on the **MAIN POWER SWITCH** for the kitchen stereo cabinet
- 2) Set the receiver input to **TUNER**
- 3) Select AM, FM or XM using the **AM/FM** button.
- 4) For **XM**, use preset tuning controls to select channels.
- 5) Select desired speakers

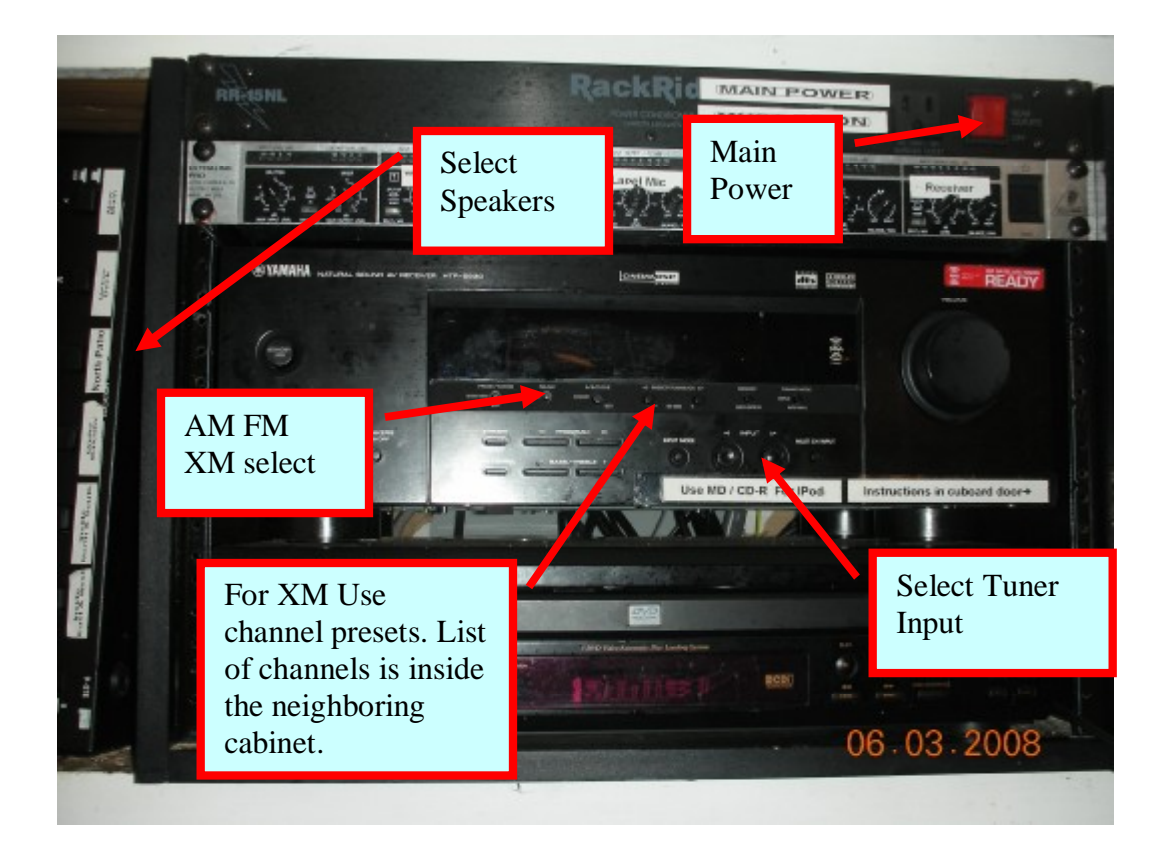

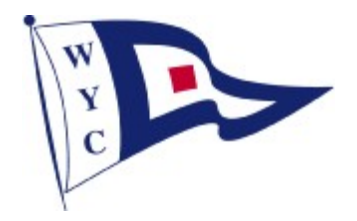

### *Connect your PC to the Overhead Projector*

- 1) Connect your PC's VGA and Audio outputs to the extension cable coming from the projector.
- 2) Turn on the overhead projector.
- 3) If you have an older PC and it does not auto sense the VGA connection, you may need to manually toggle your PC to output to the secondary VGA output, typically using some function key sequence.
- 4) Turn on the house stereo system and set the input to **V-AUX**
- 5) Select the desire house speakers. NOTE: If you get a

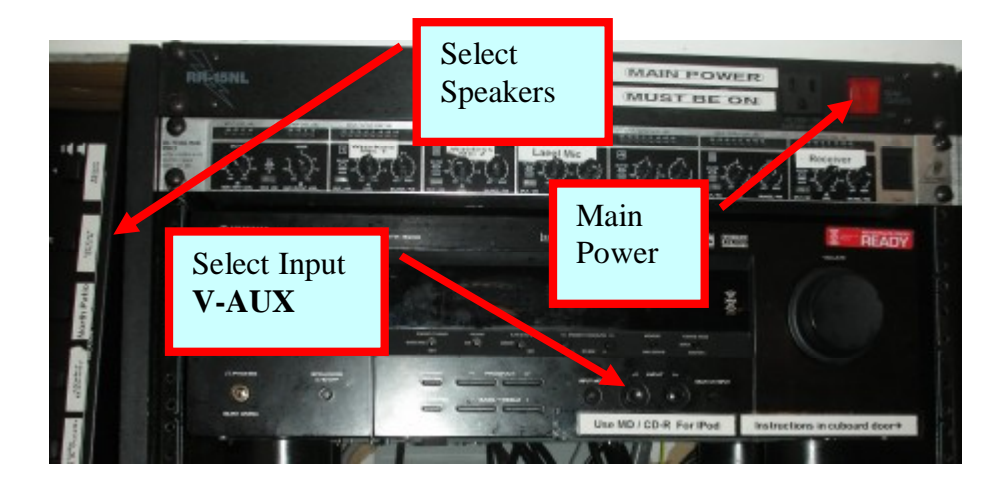

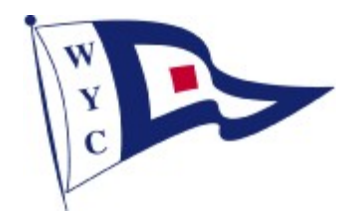

### *Use the PA system*

- 1) Turn on the **MAIN POWER SWITCH** for the kitchen stereo cabinet.
- 2) Turn on the microphone. The microphone is located in the cabinet next to the house stereo.
- 3) Use the Mixer for volume control.

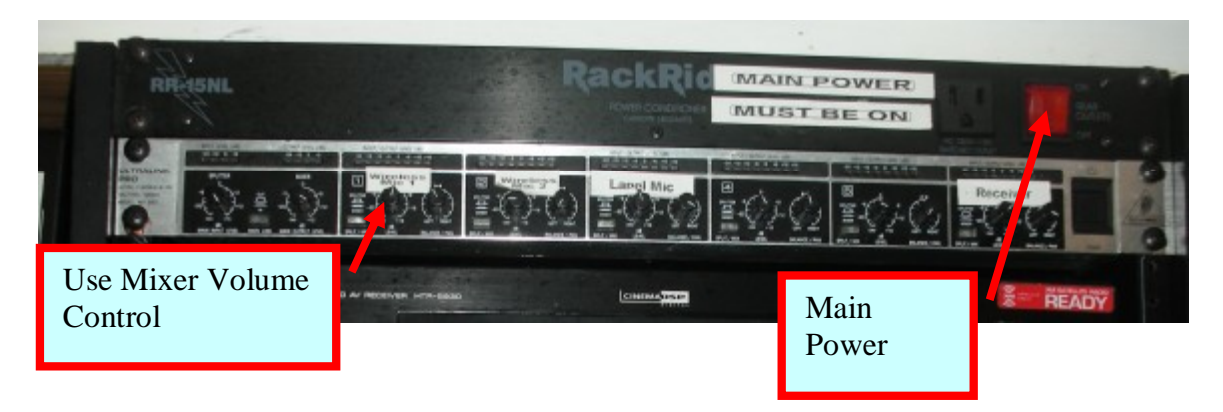

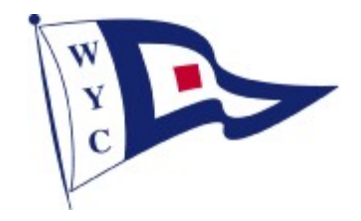

### *Troubleshooting*

#### **No power on house stereo.**

Turn on master power switch in back room.

#### **Input button on TV remote not working.**

If you have the TV guide on the screen the INPUT button will not work. Hit the Exit button to return to exit the guide; then hit the INPUT button.

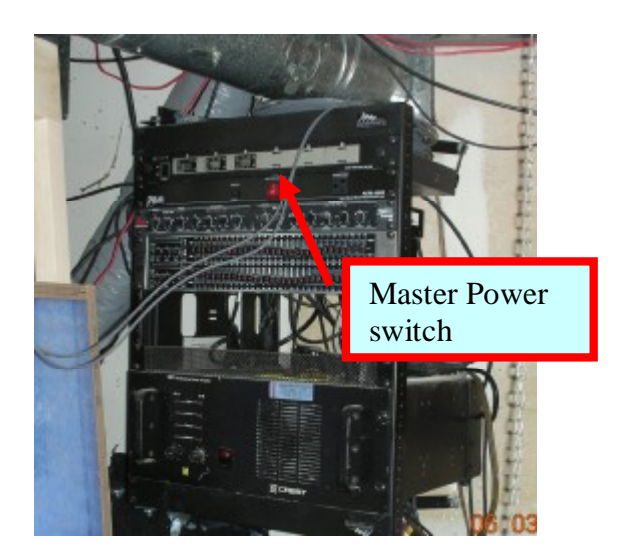

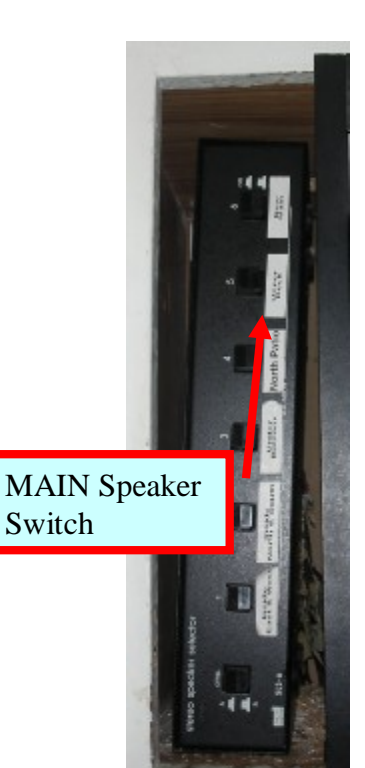

#### **No Sound on house speakers**

Make sure you have the correct input set on the receiver. Make sure the desired speakers are selected and the MAIN speaker input is on. Check the Speakers A/B switch on the receiver. Try just listening to the radio to make sure basics work before trying other inputs

#### **Loud backgound hum on house speakers**

Make sure the volume control on the Mixer is set so the indicator points to the left ß. If this is set too high you will get background

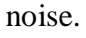

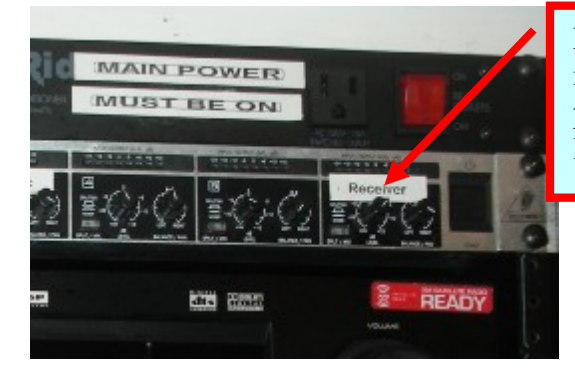

Make sure this indicator is pointing to the left ß

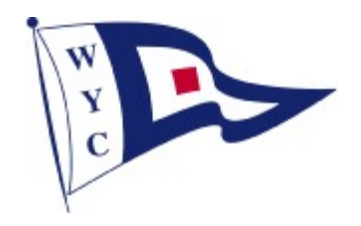

### *Remote Confusion*

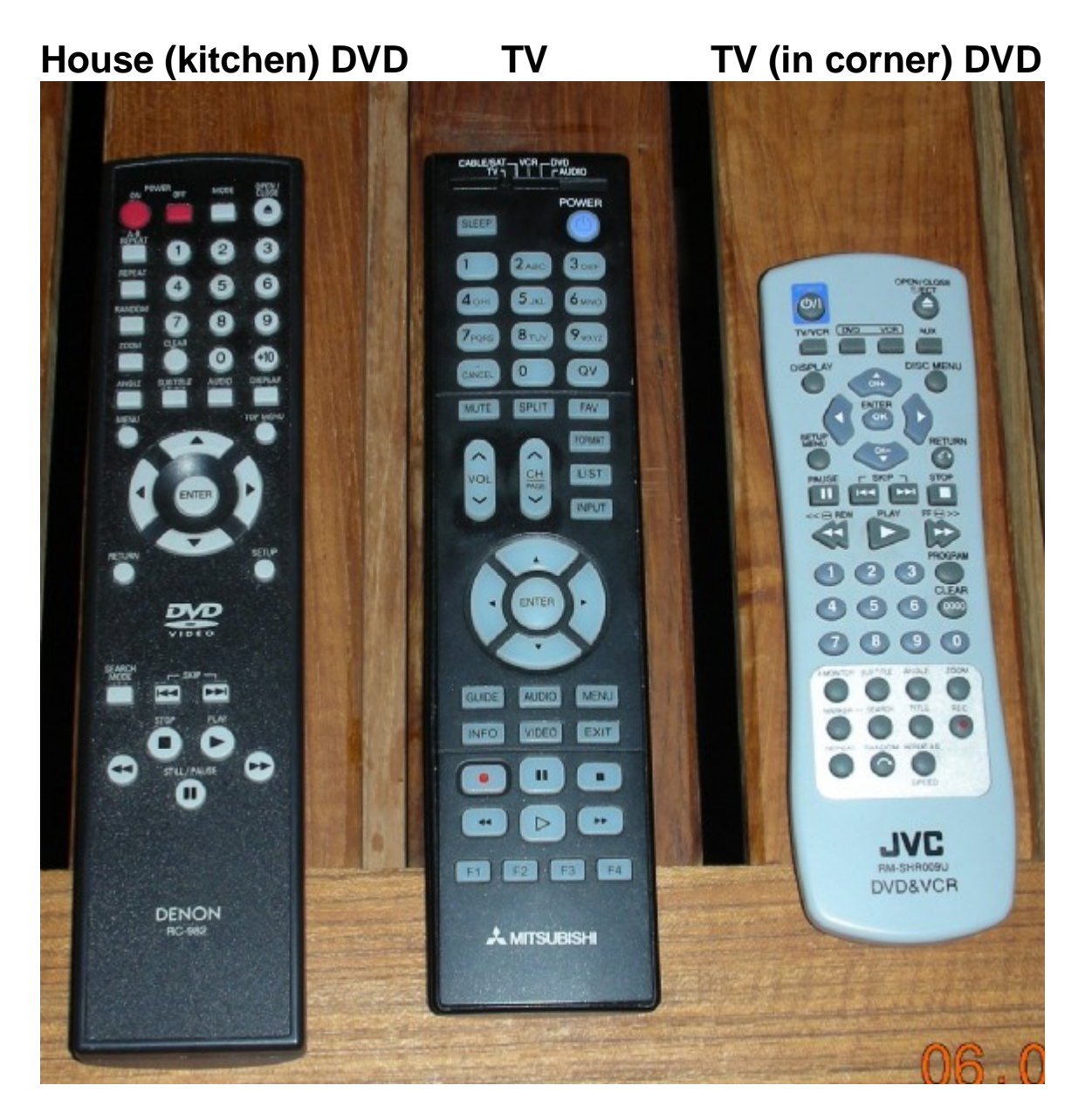